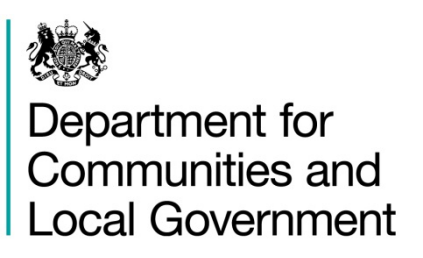

Homes &<br>Communities Agency

# Estate Regeneration Programme 2016/17

## Quick Start Bidding Guide

December 2016

## **1. INTRODUCTION**

This quick start guide is for the benefit of parties interested in submitting bids to the Estate Regeneration Programme. It explains how to bid and what is required at this stage.

It should be read in conjunction with the prospectus and the full guidance document which sets out more detail on the bidding process and timetable. These can be found via searching for 'Estate Regeneration Programme' on gov.uk

If you have any queries or would like to register an interest in this programme, you should contact us at [EstateRegeneration@hca.gsi.gov.uk](mailto:EstateRegeneration@hca.gsi.gov.uk)

## **2. HOW TO BID**

Bids should be submitted via the online form which is available through the HCA Partner Portal. The first thing that you need to do is to set-up an account, unless of course you have one already. This is easy and will take a couple of minutes.

## **3. REGISTRATION AND CREATING AN ACCOUNT**

There are six simple steps involved in creating an account:

- 1. Open the HCA Partner Portal by clicking on the following link: [https://partners.hca](https://partners.hca-online.org.uk/)[online.org.uk/](https://partners.hca-online.org.uk/)
- 2. Once the home page is open, click on Register (top right corner). If you click on the Estate Regeneration Programme link you will be directed to register before accessing the screen.
- 3. Complete the registration fields and then click on the Register button to create a new account.
- 4. When creating a password it will need to include one non-alphanumeric symbol, e.g. #
- 5. You will then receive a confirmation email which will require you to click on the validation link in the email to activate the account.
- 6. Once you have done this you will be redirected back to the website so that you can login.

## **4. BEFORE YOU BEGIN**

If you are bidding for project finance, it is recommended, before you begin to fill in your online bid, that you have completed your Investment Proposal. **Details on the on-line form must be consistent with those in your Investment Proposal document.** You will need to have all supporting documentation ready to attach to your bid before submission.

## **5. CREATING AN EXPRESSION OF INTEREST**

Once logged in you will be taken back to the home page. You should then click on Funding and other support packages and a number of options will appear. You should click on Estate Regeneration Programme to create your bid.

From this screen, you can create a new application (or view and edit your exisiting applications before submission). You can save and edit your application at any time up to the point of submission.

To create a new bid, click on Create Bid. This will give you the opportunity to select a previously saved form to base your bid on or open a blank one. Select a saved bid from the list or leave the box blank to access the Online Form.

**Please ensure any attachments are added to your bid before submission.** Documents cannot be added afterwards. All applications for the Estate Regeneration Programme will require an Investment Proposal.

Further information on all these sections can be found in the Bid Guidance Document which can be found on the [website.](https://www.gov.uk/)

## **6. COMPLETING THE FORM**

It is recommended that you complete all questions on the form in the order that they are presented. Ensure all mandatory fields, marked with a red asterisk, are filled in. Notes and error messages within the system will guide you to ensure your bid is eligible. Where ineligible responses are given, you will be unable to submit your bid until the highlighted issues have been addressed.

## **7. SAVE YOUR BID**

It is recommended that you save your bid at regular intervals and again once all the sections have been completed. Bids can be amended any time up until the point of submission.

## **8. ATTACHING DOCUMENTS**

When your bid has been saved, attach your supporting documents. Further details on how to do this can be found in the full guidance document. Attachments must be completed before your bid is submitted.

#### **9. SUBMIT BID**

Once submitted, your bid cannot be amended. Please ensure that you are happy with the content of your on-line form and the attachments before clicking Submit Bid Application. You will be asked to confirm that you wish to proceed with your submission.